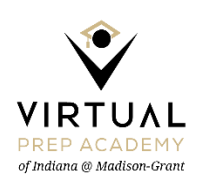

## Parent Google Account

## Introduction to the Parent Observer Account

- To get into the parent account, you must use the school issued Google email account. Guardians receive their school issued account during the first week of their student's first day. The information is sent to all guardian's personal email address that was given during enrollment.
- You can login to your parent account via personal device, student device or smartphone.
- To get into the parent account, you first must sign into Google.com. Click in the upper right corner to either sign or, manage account to add your school issued google email address.
- If all goes well, you will see your sign in icon in the upper right-hand corner of the screen.
- Now, type: vpa.instructure.com/login
- You will be taken to your Canvas Parent Portal page. It looks much like your student's dashboard.
- The images below are a couple of key steps that will ensure you are on the right track to setting up your Parent Observer Account and for being a successful learning coach.

*See screenshots below to help walk you through the steps.*

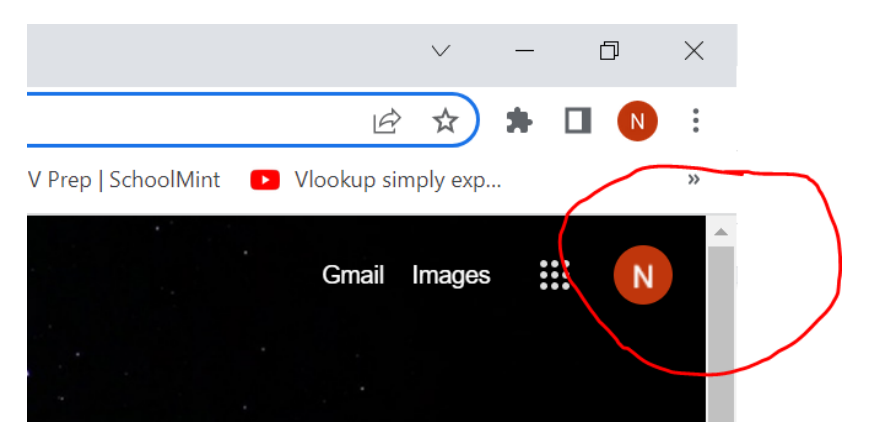

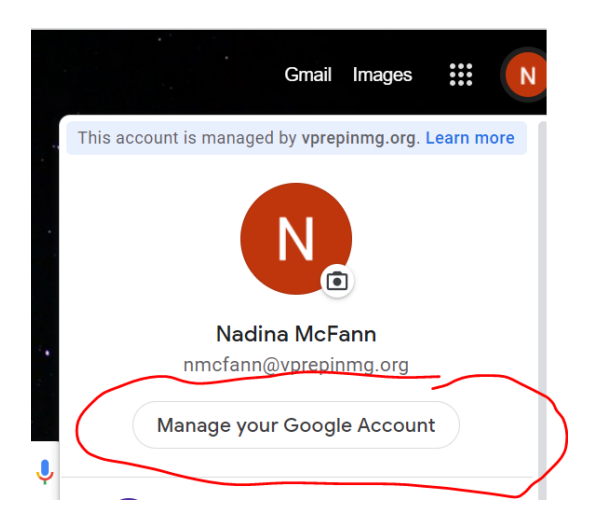

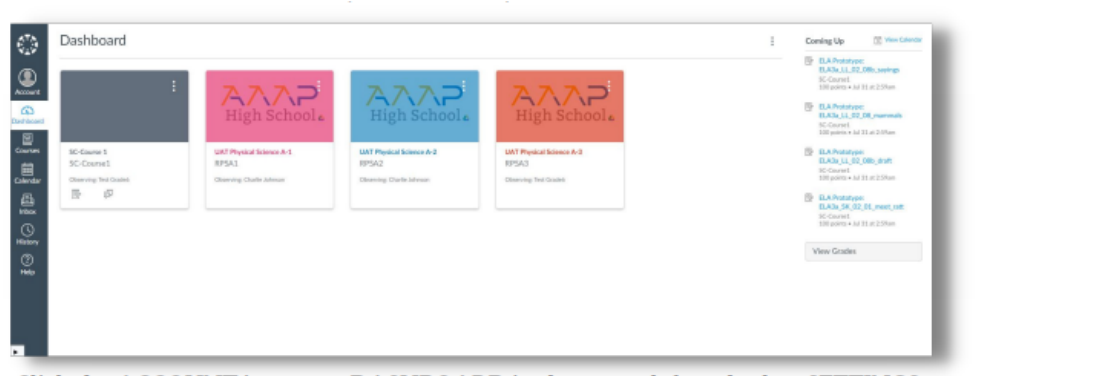

Click the ACCOUNT icon over DASHBOARD in the upper left and select SETTINGS:

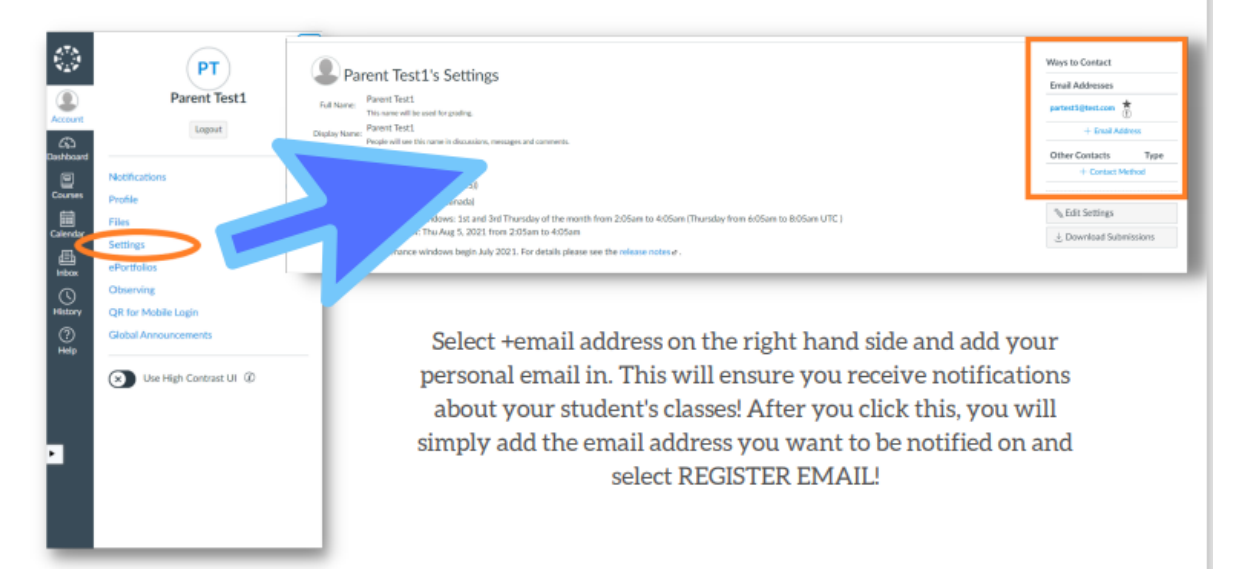

Now, select notifcations! You can choose what email you want to receive these notices on!

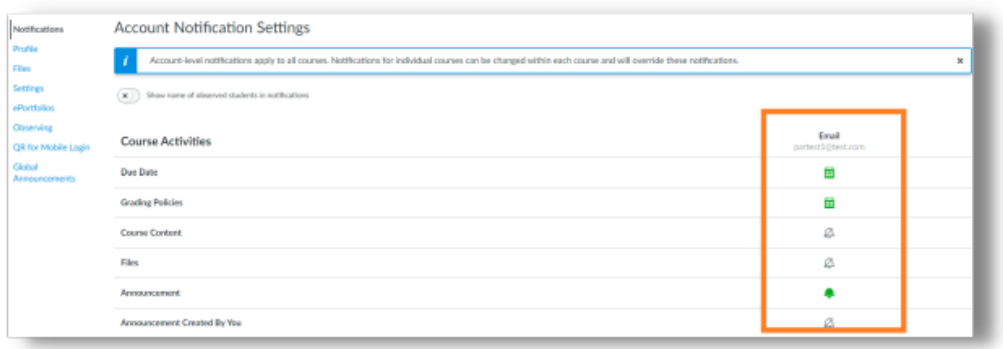

## OBSERVING MULTIPE STUDENTS:

Now look under the ACCOUNT tab again. Find the word OBSERVING. You can select what student you wish to OBSERVE:

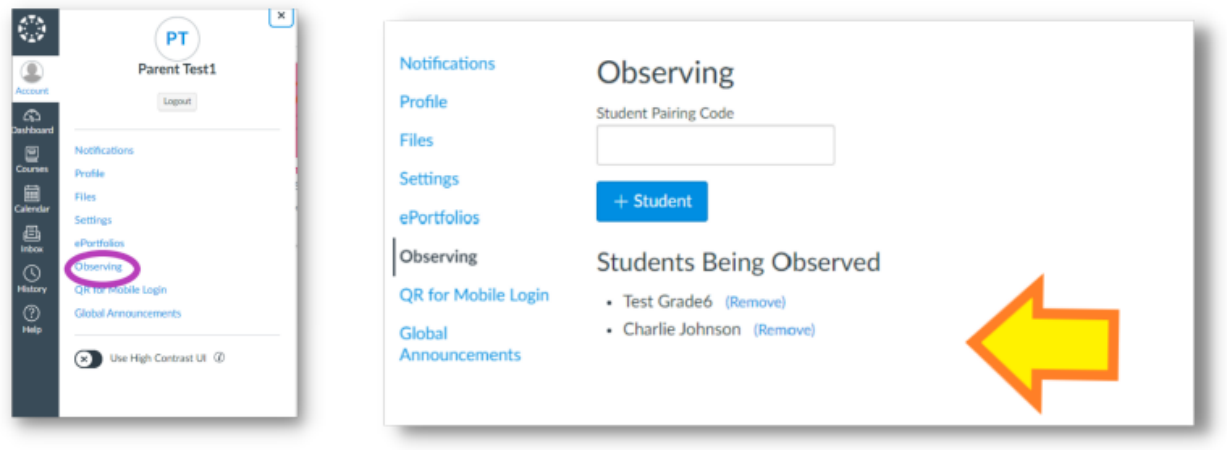

Select the student you wish to view!

## **Viewing Student Grades and Assignments**

To view your student's grades, click on View Grades. It can be found on the bottom right corner of the main dashboard, under the To Do and Recent Feedback List.

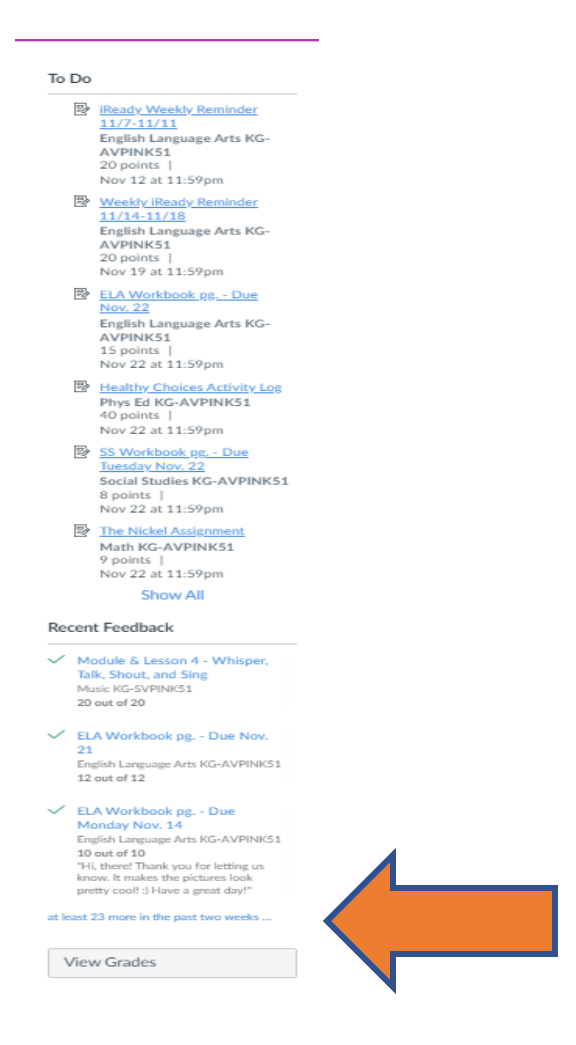

After clicking on View Grades, you will see the current grades for your student in all their courses. By clicking on each course, you will see a list of their assignments and if they have late or missing assignments. The To Do List also contains upcoming assignments, late or missing assignments, or important calendar announcements assigned by a teacher.